## **①포털 사이트에서 태흥아이에스 검색 후 홈페이지 접속 ②홈페이지 상단 다운로드에 유틸리티 클릭**

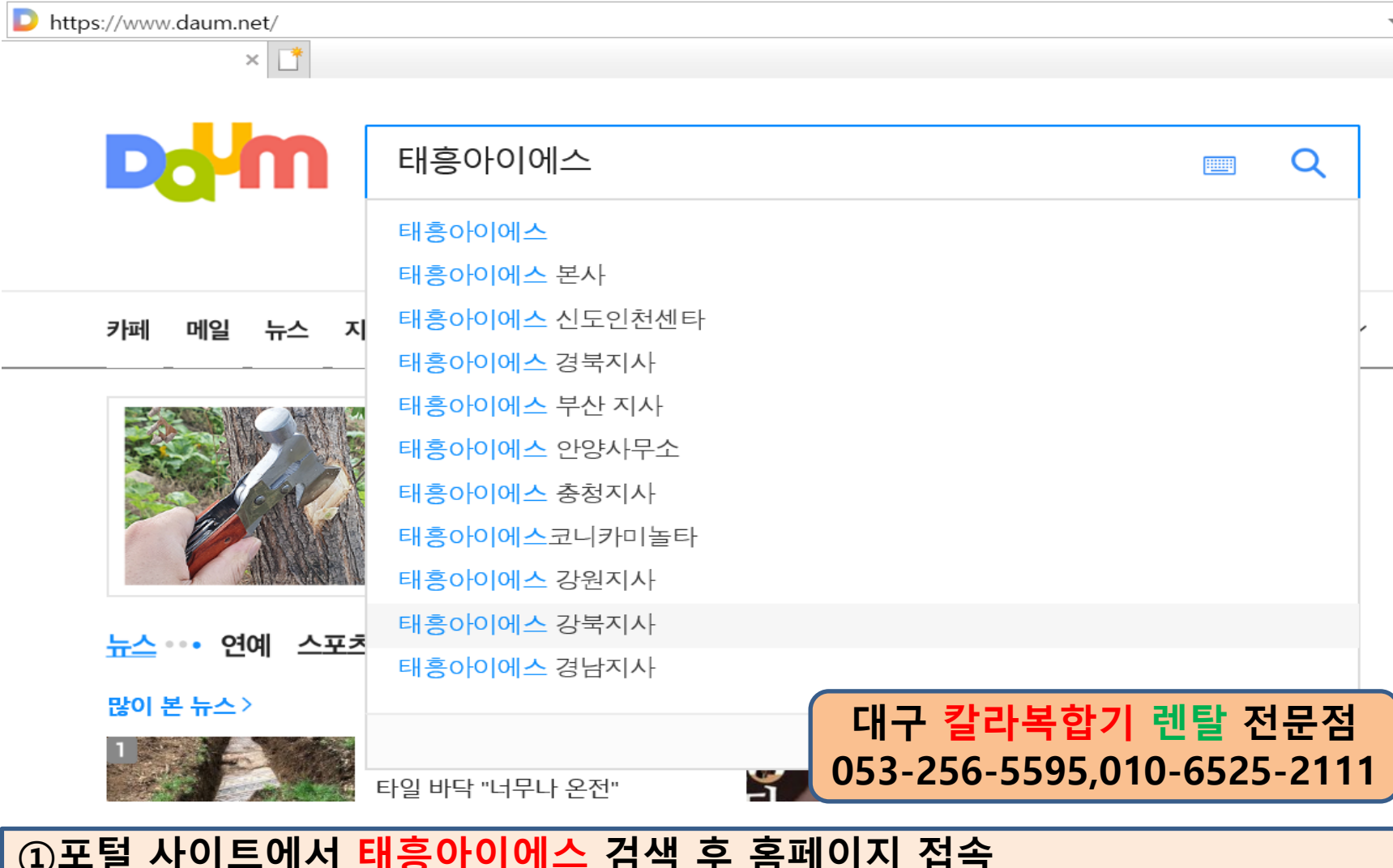

# **코니카미놀타 복합기 FTP 스캔 설정 방법**

# **FTP유틸리티 우측 다운로드 다운받습니다.**

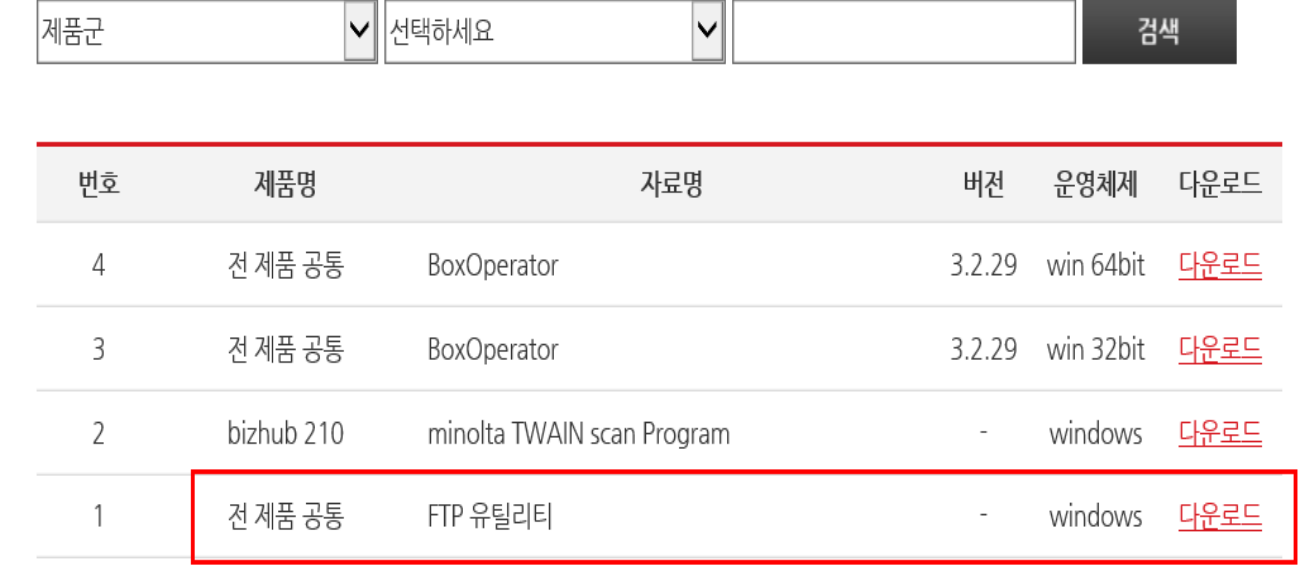

 $\Box \Box$ 

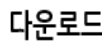

전체검색

드라이버

사용설명서

유틸리티

카탈로그

٠

### 유틸리티

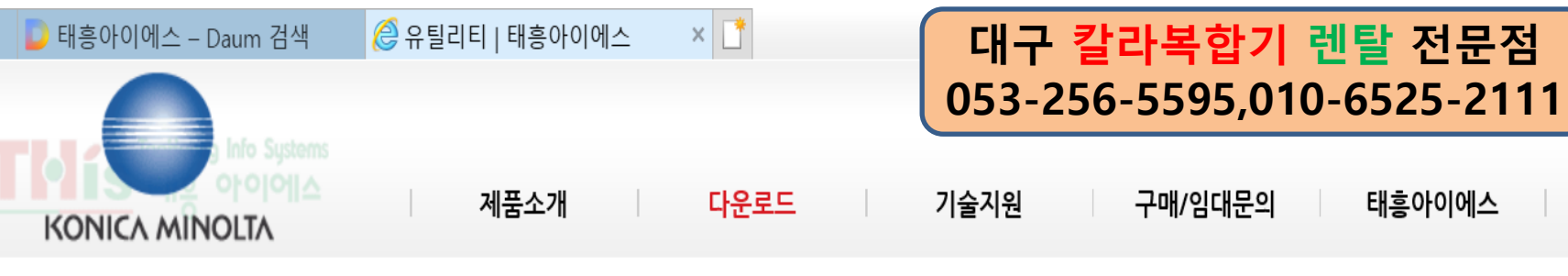

태흥아이에스

HOME > 다운로드 > <u>유틸리티</u>

ш

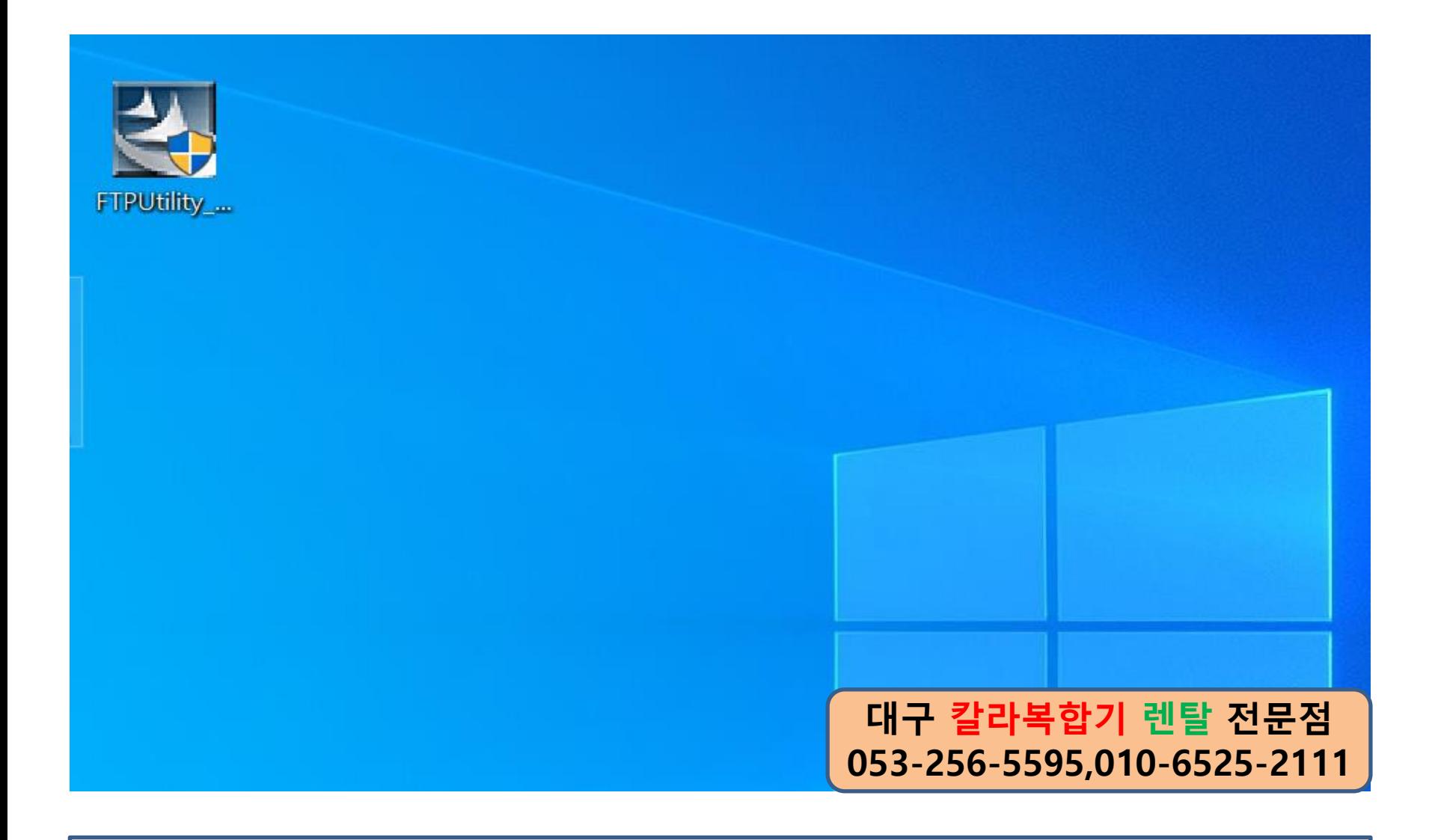

**바탕화면에 다운 받은 FTP Utility 실행**

## **대구 칼라복합기 렌탈 전문점 053-256-5595,010-6525-2111**

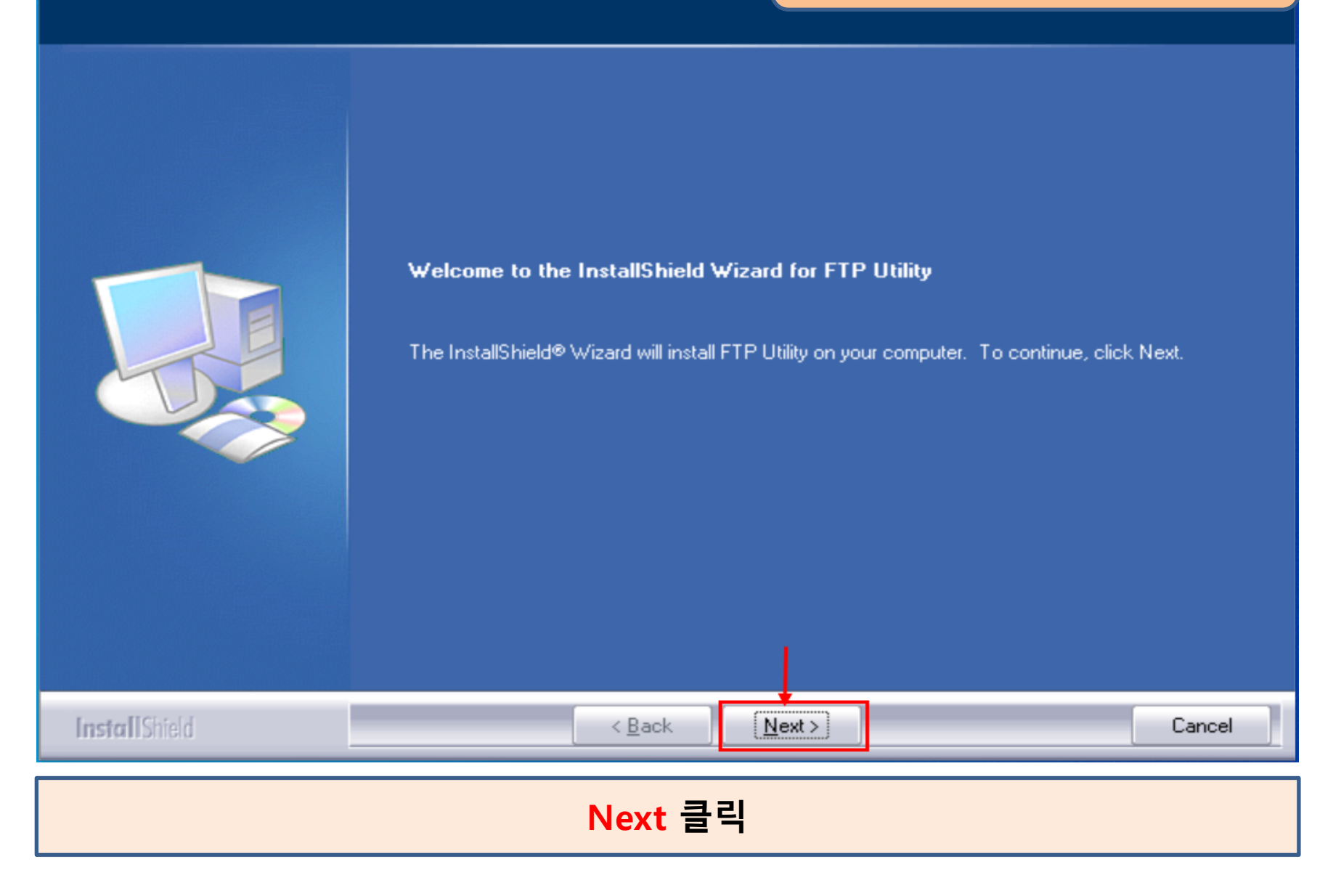

FTP Utility - InstallShield Wizard

#### **License Agreement**

Please read the following license agreement carefully.

### **대구 칼라복합기 렌탈 전문점 053-256-5595,010-6525-2111**

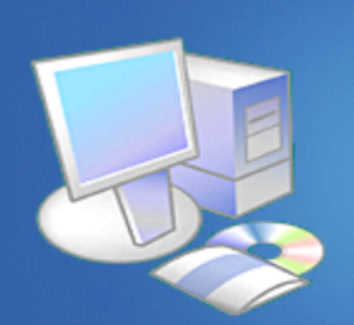

Press the PAGE DOWN key to see the rest of the agreement.

#### End User Software License Agreement

CAREFULLY READ THE FOLLOWING TERMS AND CONDITIONS. BY INSTALLING AND USING THIS KONICA MINOLTA BUSINESS TECHNOLOGIES, INC. ("KMBT") SOFTWARE, YOU ARE AGREEING TO BE BOUND BY THESE TERMS AND CONDITIONS. IF YOU DO NOT AGREE TO THESE TERMS AND CONDITIONS. YOU MUST NOT USE THE KMBT SOFTWARE.

SOFTWARE. The software covered by this license agreement includes this KMBT proprietary software and any third party ("Third Party Developer") software licensed to KMBT included therein (jointly, the "Software").

LICENSE. Subject to the terms and conditions of this Agreement, KMBT grants to first final purchaser of the Software ("Licensee"), nonexclusive and nontransferable license to use the Software and related product documentation (the "Documentation"), in executable code form only, in accordance with the terms and conditions of this agreement, on computer(s) under control of Licensee.

Do you accept all the terms of the preceding License Agreement? If you select No, the setup will close. To install FTP Utility, you must accept this agreement.

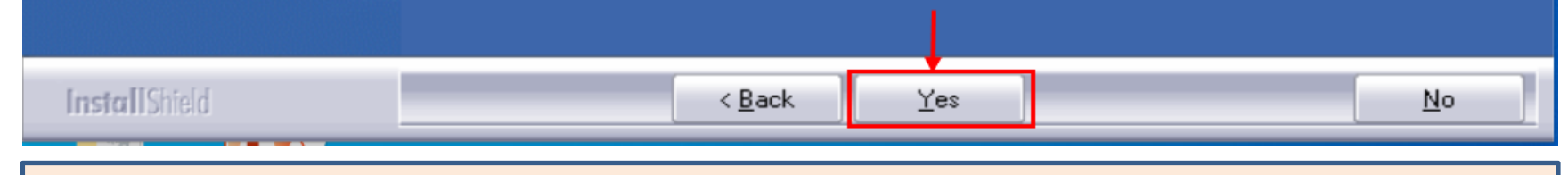

**Yes 클릭**

### FTP Utility - InstallShield Wizard

#### **Choose Destination Location**

Select folder where setup will install files.

## **대구 칼라복합기 렌탈 전문점 053-256-5595,010-6525-2111**

Please enter the location where you would like to install the program. You may type a new folder name or click the Browse button to find a new location.

C:\Program Files (x86)\KONICA MINOLTA\FTP Utility\

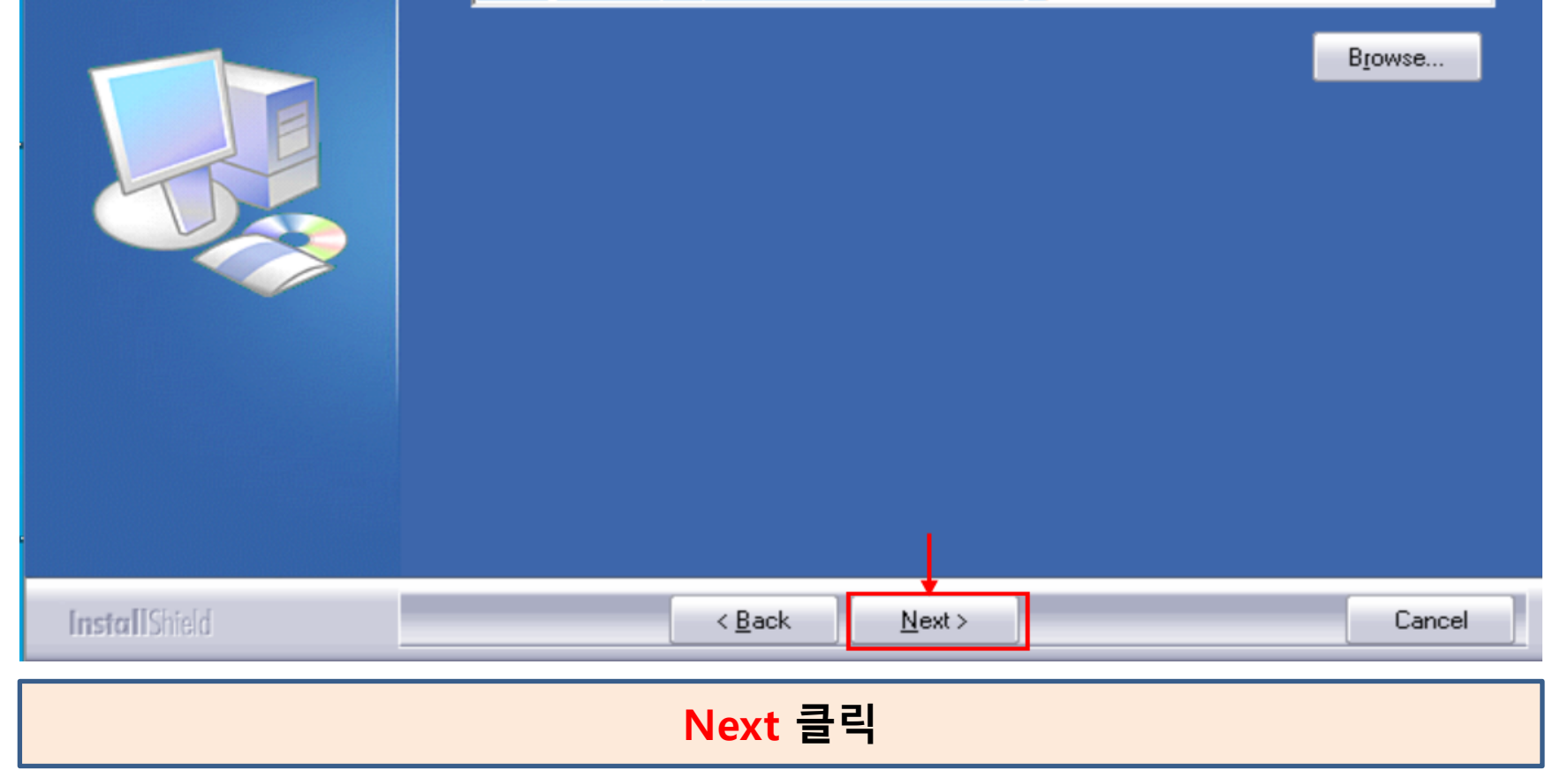

**Register Shortcut File** Shortcut file is registered.

## **대구 칼라복합기 렌탈 전문점 053-256-5595,010-6525-2111**

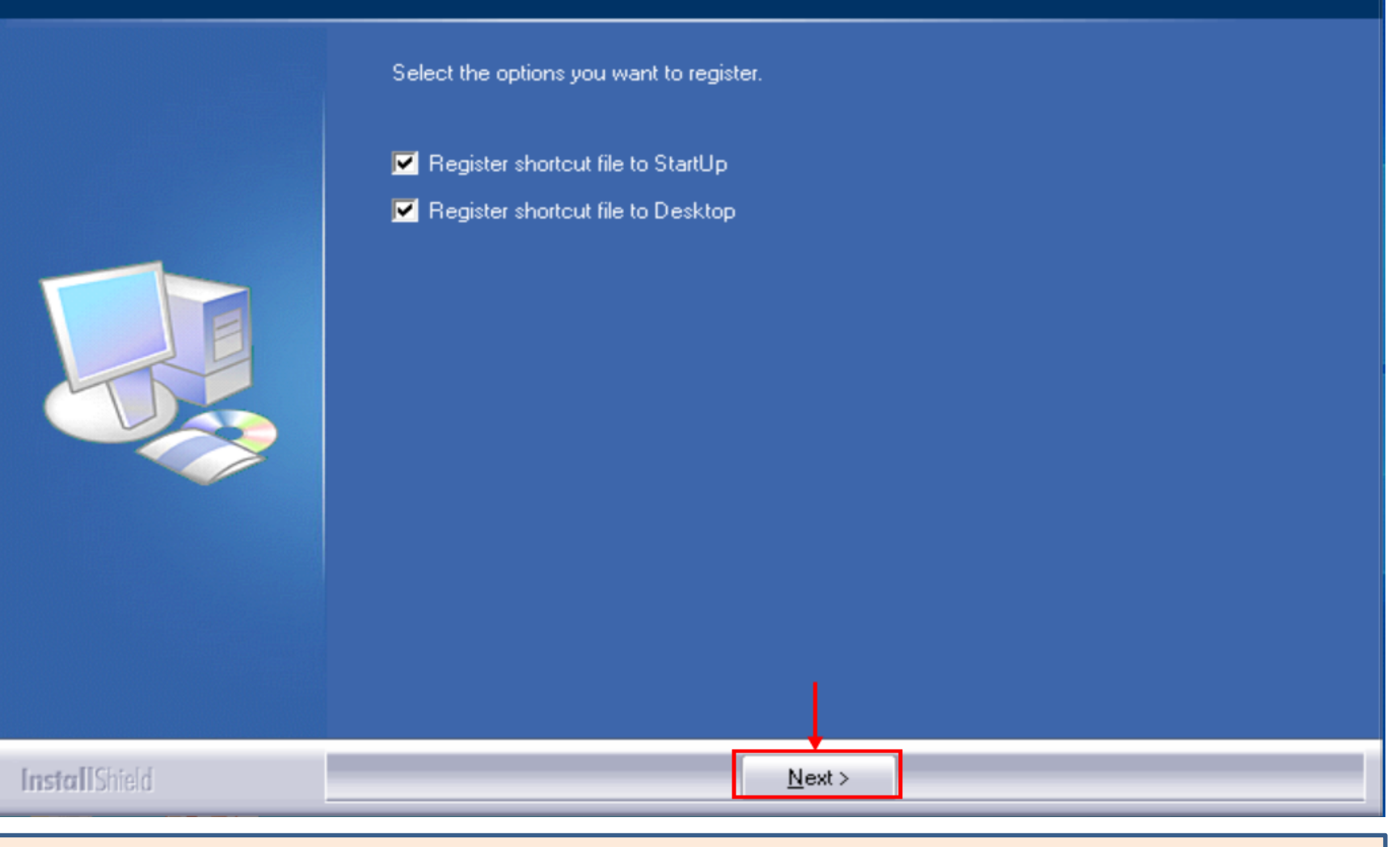

**Next 클릭**

### FTP Utility - InstallShield Wizard

## **대구 칼라복합기 렌탈 전문점 053-256-5595,010-6525-2111**

**InstallShield Wizard Complete** Setup has finished installing FTP Utility on your computer. **InstallShield** Finish  $\leq$  Back Cancel

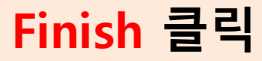

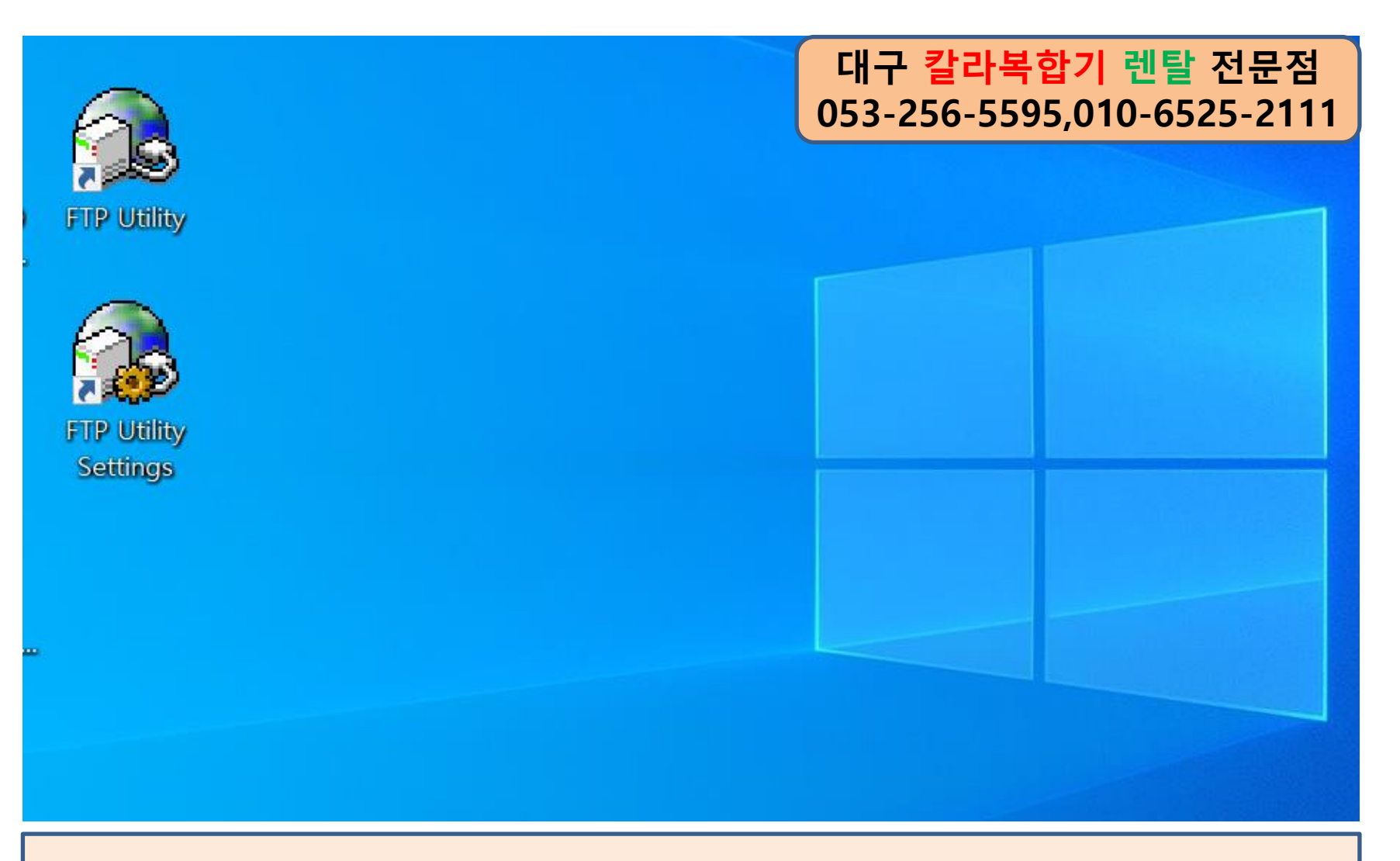

**①FTP Utility 설치가 완료 되면 바탕하면에 FTP Utility 와 FTP Utility Settings 두개의 아이콘이 생성이 됩니다. ②먼저 FTP Utility 를 실행 시키면 모니터 오늘쪽 하단에 FTP Utility가 실행이 됩니다.**

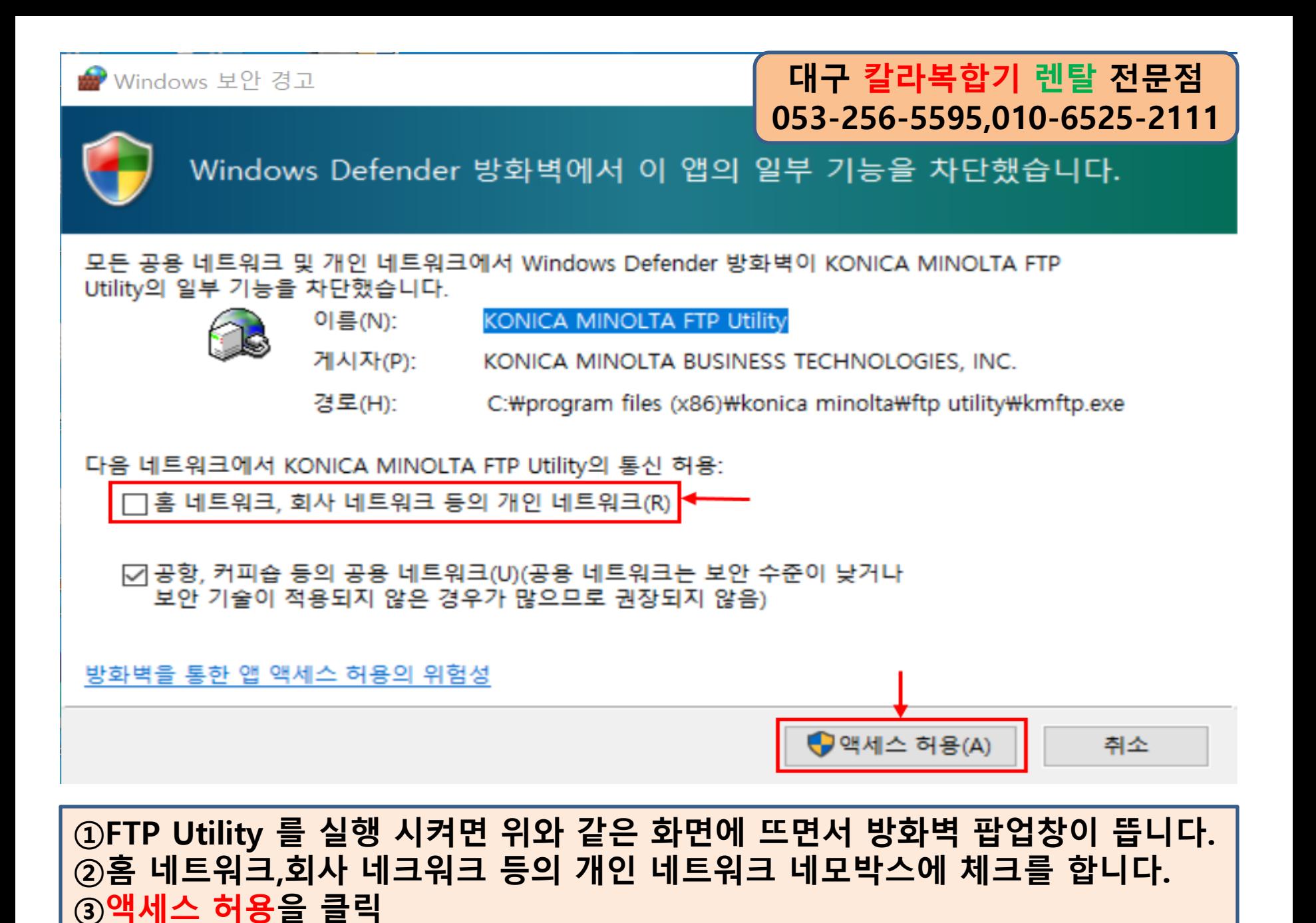

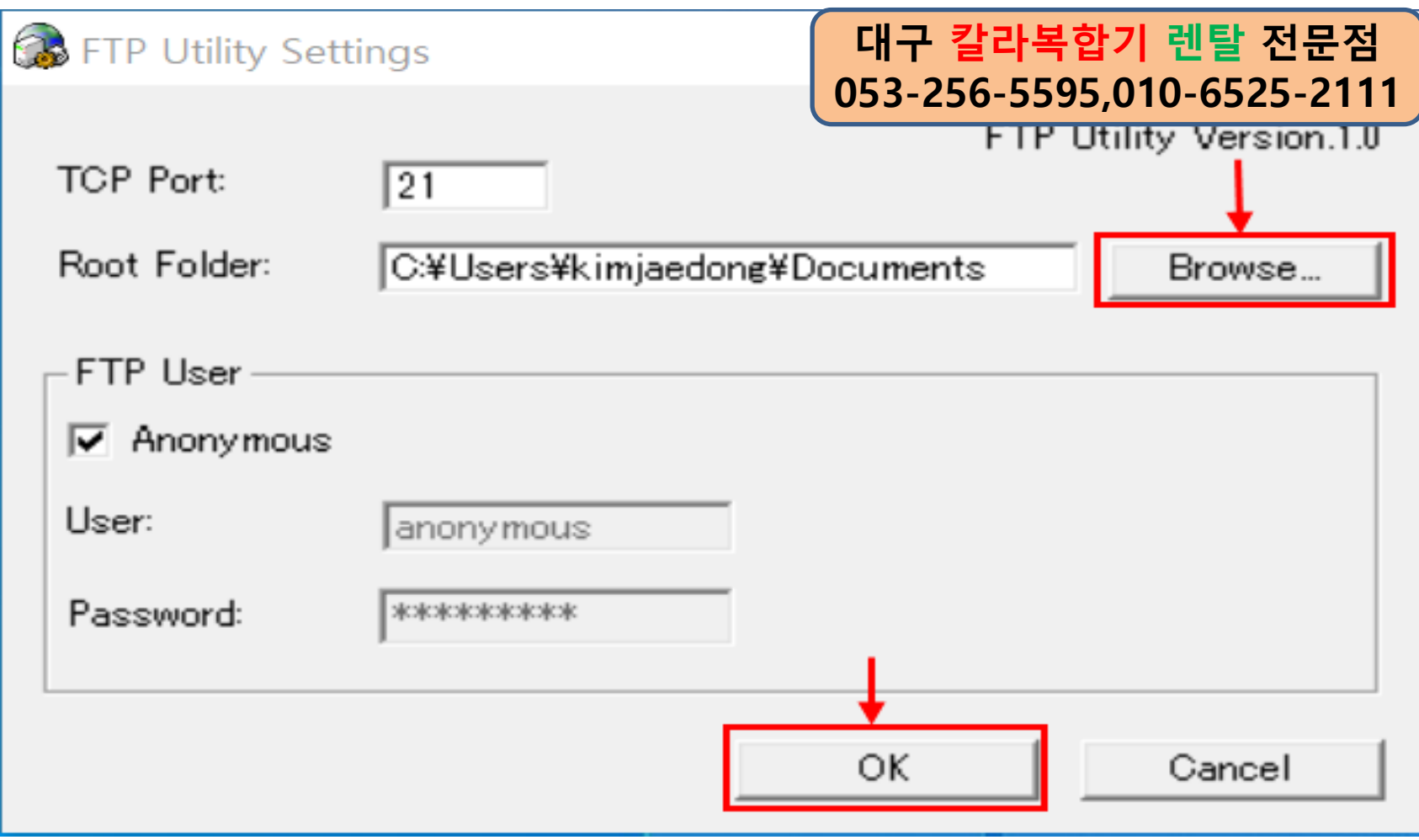

**①Browse… 클릭 후 스캔 폴더 경로를 지정해 줍니다(예, 바탕화면에 스캔 폴더가 있다면 바탕하면 클릭해서 스캔 폴더 선택 후 확인 ②OK 클릭 ③예 클릭**

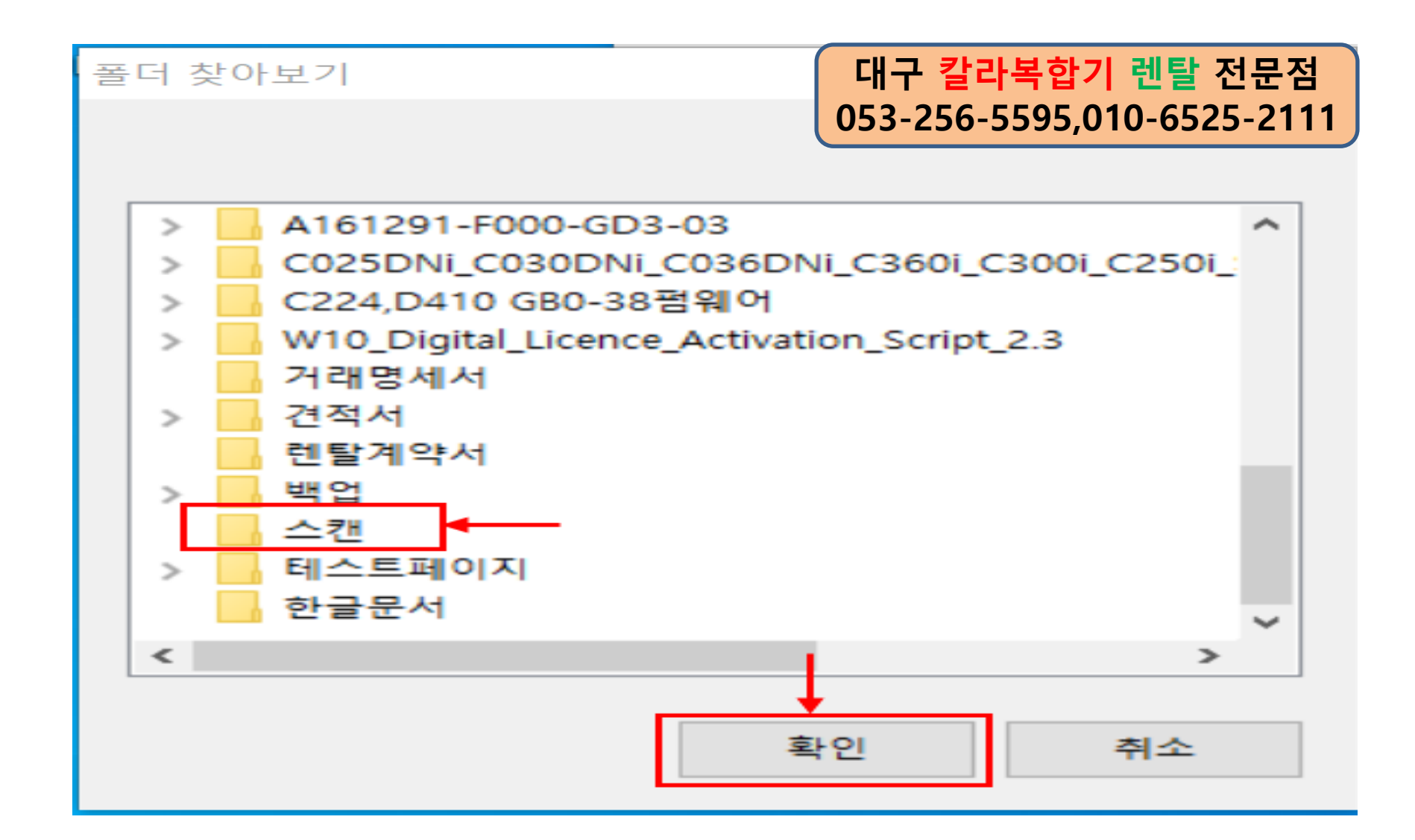

**스캔문서가 저장되는 경로를 지정하기 위해 브라우저를 눌러 바탕화면에 스캔 폴더를 지정하고 확인 클릭**

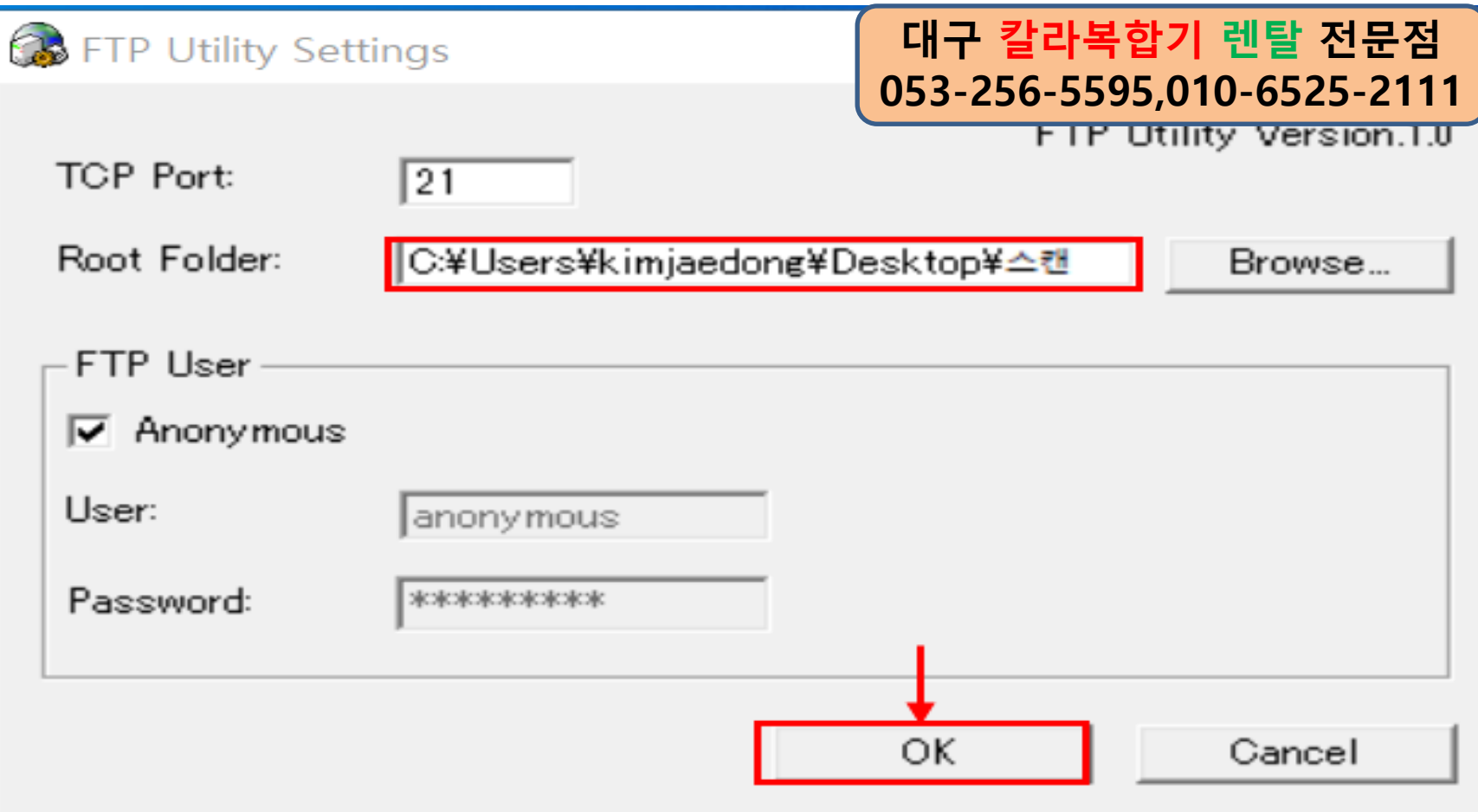

# **Root Folder 보시면 스캔 풀더 경로가 정해졌습니다. OK 클릭**

# **코니카미놀타 복합기 FTP 스캔 설정 방법이였습니다. 수고 하셨습니다.^^**

### 렌탈 가능 지역 : 대구전지역,왜관,경산시,칠곡군,구미시,영천시,군위군,의성군

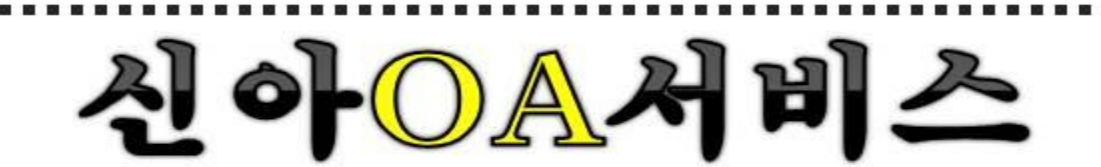

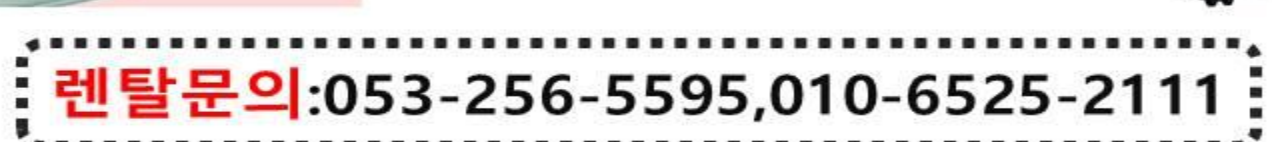

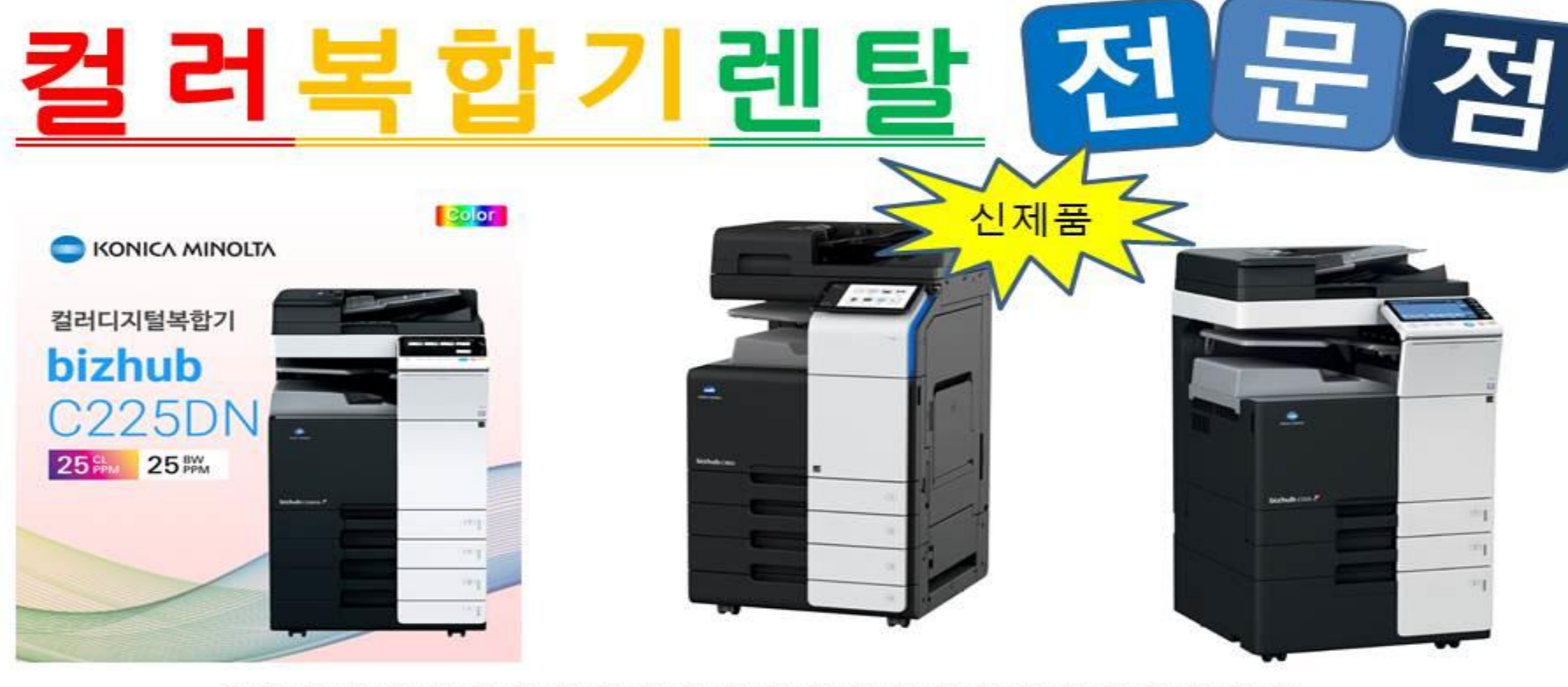